1. Go to: <https://usd469.atlassian.net/servicedesk/customer/portals>

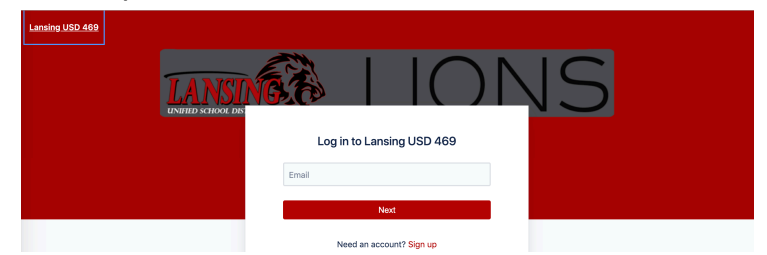

2. Click **Sign Up**

Log in to Lansing USD 469

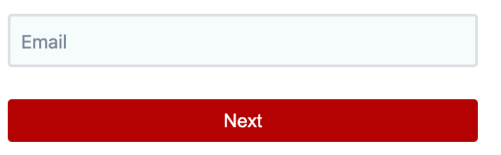

Need an account? Sign up

3. Enter your USD469 email address, click **Send Link**

Sign up

Enter your email address and we'll send you a private sign up link.

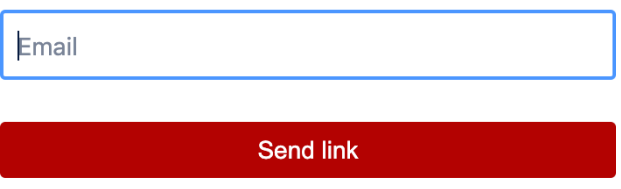

4. Check for an email from [jira@usd469.atlassian.net](mailto:jira@usd469.atlassian.net). Click Sign up

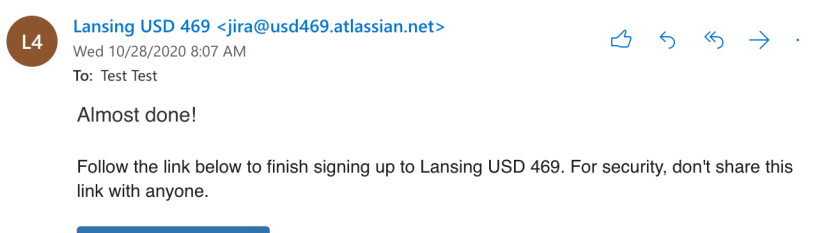

Sign up

5. Enter your Name and enter a password, click **Sign up**

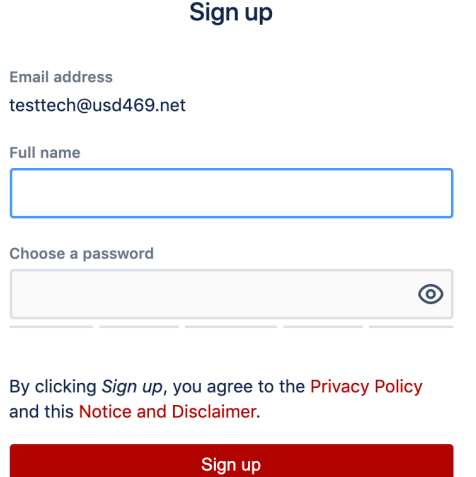

6. You will be returned to the service desk, click **Demonstration Service Desk**

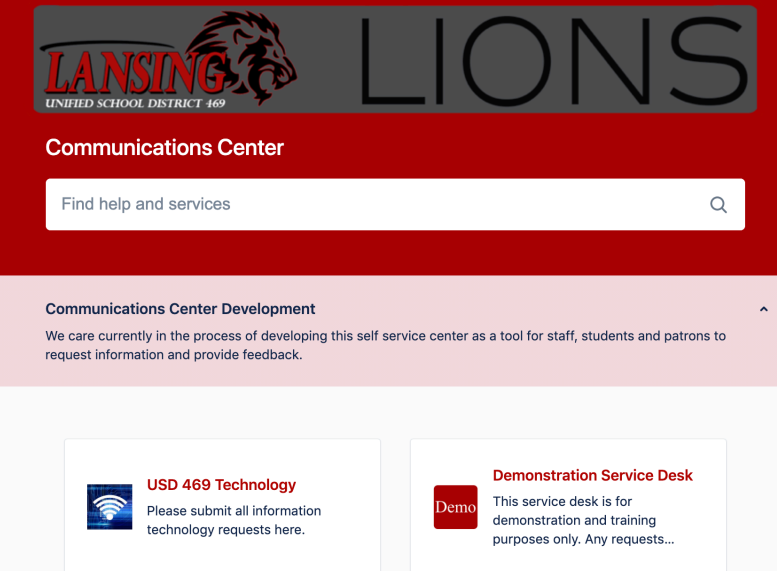

7. Click *Submit a demonstration request or incident*

Lansing USD 469 / Demonstration Service Desk Demo **Demonstration Service Desk** This service desk is for demonstration and training purposes only. Any requests entered here will not be prioritized. What can we help you with? Submit a demonstration request or incident O Submit a demonstration request or report a problem.

8. Enter a summary and details for a ticket, **click send**

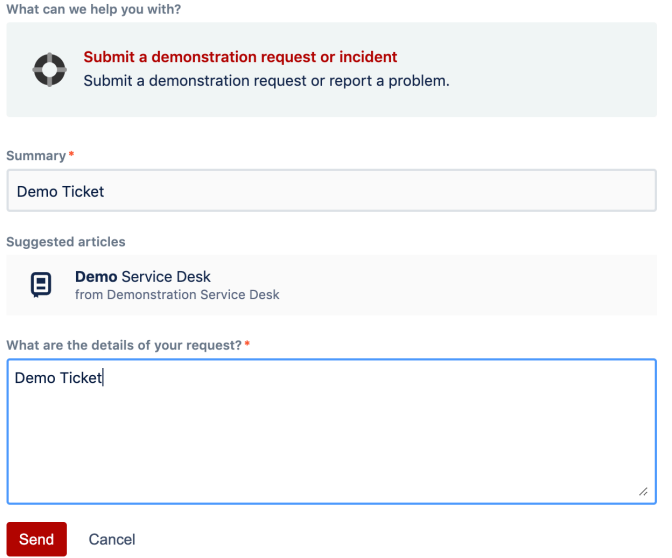

9. You should then see a summary of your ticket.

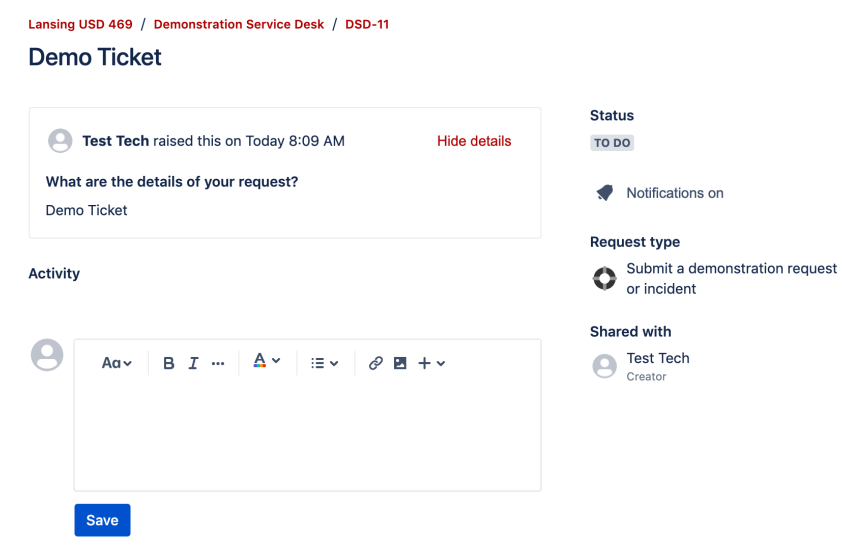

10. Click on **Requests** in the top right, then **Created by me** to see your requests.

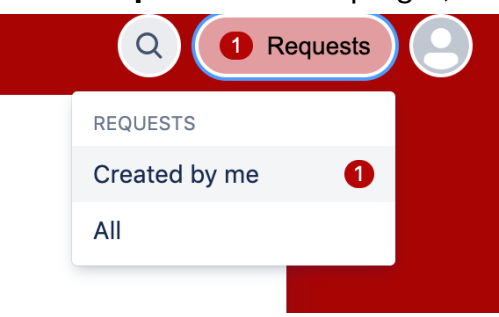

11. You should see a list of all the issues you have submitted along with the status.

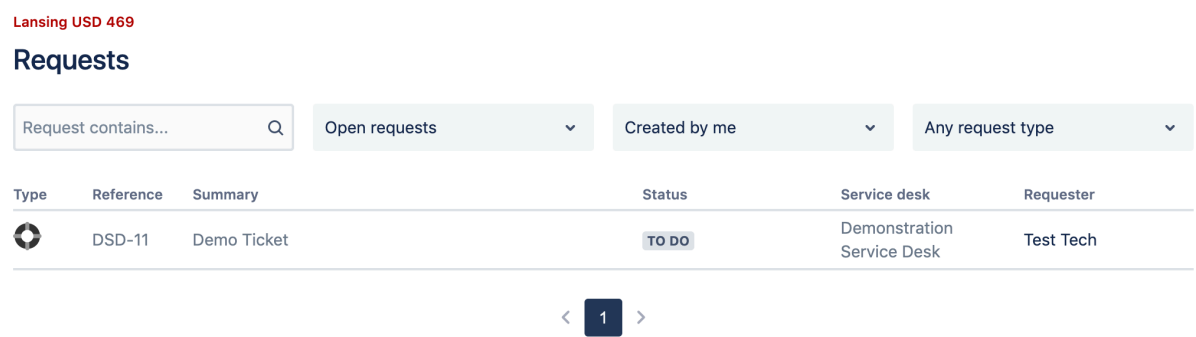

12. You will also receive an email that a ticket has been created. Anytime a ticket has a status change or if a comment has been added, you will receive an additional email with that information.

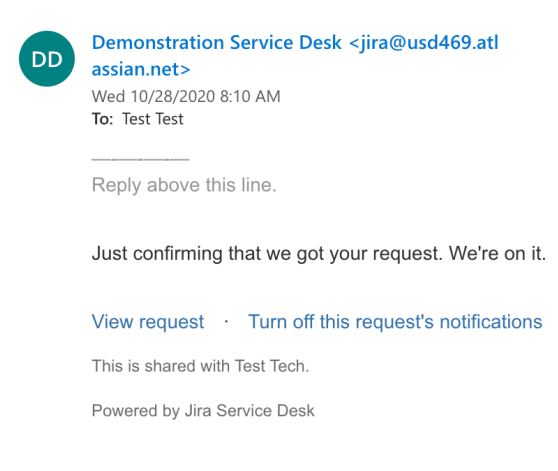